## <span id="page-0-0"></span>**Alienware OptX™ AW2210** 사용자 가이드

[모니터 정보](file:///C:/data/Monitors/AW2210/ko/ug/about.htm) [모니터 설치](file:///C:/data/Monitors/AW2210/ko/ug/setup.htm) [모니터 조작](file:///C:/data/Monitors/AW2210/ko/ug/operate.htm) [문제 해결](file:///C:/data/Monitors/AW2210/ko/ug/solve.htm) [부록](file:///C:/data/Monitors/AW2210/ko/ug/appendx.htm)

## 참고**,** 주의 및 경고

참고**:** 참고사항은 컴퓨터를 더 잘 사용하는 데 도움이 되는 중요한 정보를 나타냅니다. 주의**:** 주의는 하드웨어 손상 또는 데이터 손실 가능성이 있음을 나타내며 문제를 방지하는 방법을 알려줍니다**.**

경고**:** 경고는 물적 손해**,** 신체 상해 또는 사망 가능성이 있음을 나타냅니다**.**

### 이 문서에 포함된 정보는 사전 통보 없이 변경될 수 있습니다**. © 2009 Dell Inc. All rights reserved.**

이 자료를 델(Dell Inc.)의 서면 승인 없이 어떠한 방식으로든 복제하는 것은 엄격히 금지됩니다.

이 문서에 사용된 상표: *Alienware*는 에일리언웨어(Alienware Corporation)의 상표 또는 등록상표입니다; *DelIni DELL* 로고는 델(Dell Inc)의 상표입니다. Microsoft와 Windows는 미국 또는 기타 국가에서 사용되는<br>마이크로소프트(Microsoft Corporation)의 상표 또는 등록상표입니다. *ENERGY STAR*는 미국 환경청의 등

본 문서에는 상표와 상호에 대한 권리를 주장하는 법적 실체 또는 그 법적 실체의 제품을 지칭하기 위하여 기타 상표와 상호가 사용되었을 수 있습니다. Dell Inc.는 자사 소유가 아닌 상표나 상호에 대한 어떠한 소유권도 부인합 니다.

#### 모델 **AW2210t**

**2009**년 **8**월 **Rev. A03**

## <span id="page-1-0"></span>모니터 정보

**Alienware OptX™ AW2210** 사용자 가이드

- [포장 내용물](#page-1-1)
- [제품 특징](#page-2-0)
- [각 부분과 컨트롤](#page-2-1)
- $\overline{Q}$  [모니터 사양](#page-4-0)
- $\bigcirc$  범용 직렬 버스(USB) 인터페이스
- 플러그 앤 플레이 기능
- 유지 관리 지침

## <span id="page-1-1"></span>포장 내용물

모니터는 아래 그림에 표시된 구성 품목과 함께 제공됩니다. 모든 구성 품목을 받았는지 확인한 다음 빠진 품목이 있을 경우 <u>[Dell](file:///C:/data/Monitors/AW2210/ko/ug/appendx.htm#Contacting%20Dell2)</u>에 문의하십시오.

참고**:** 일부 항목은 옵션일 수 있으며 모니터와 함께 제공되지 않을 수 있습니다. 일부 기능 또는 매체는 특정 국가에서는 제공되지 않을 수 있습니다.

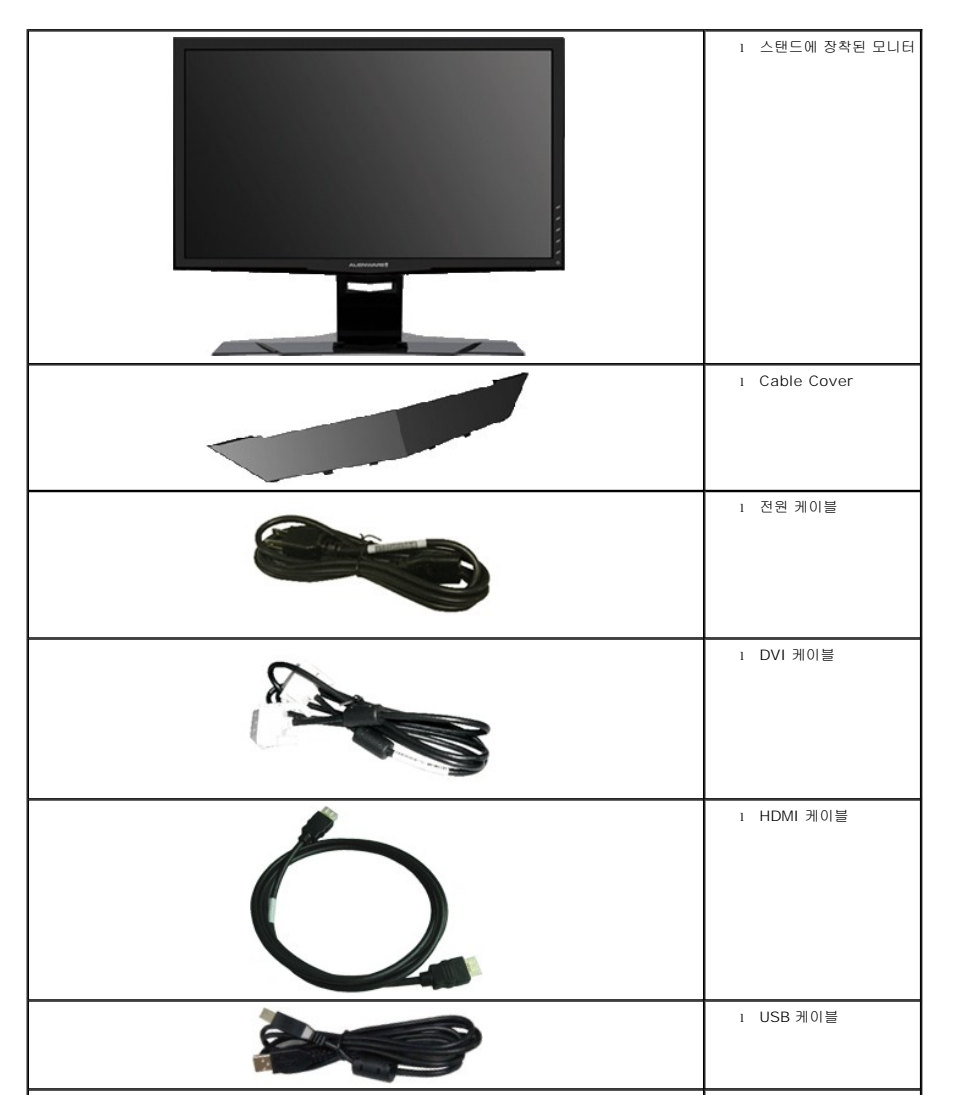

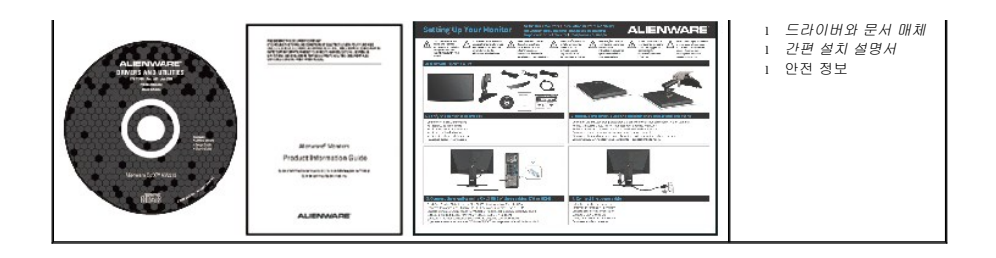

## <span id="page-2-0"></span>제품 특징

**Alienware OptX™ AW2210** 평판 디스플레이에는 능동형 매트릭스 박막 트랜지스터(TFT), 액정 디스플레이(LCD), LED 백라이트가 탑재되어 있습니다. 모니터의 특장점에는 다음 사항이 포함됩니다.

- 21.5인치(546.86 mm) 가시 영역 디스플레이. 1920x1080 해상도 및 저해상도에 대한 전체 화면 지원
- 시야각이 넓어 앉은 위치에서 또는 서 있는 위치에서 또는 옆에서 옆으로 이동하는 동안 화면을 볼 수 있습니다.
- 기울이기. 좌우회전, 수직 확장 및 회전 조정 기능.
- 사용자 시스템에 의해 지원될 경우 플러그 앤 플레이 기능.
- 라벨 카드가 수납식이기 때문에 기술 지원을 위한 모니터 일련번호를 편리하게 확인할 수 있으며 라벨을 보이지 않게 감출 수 있어서 외관이 깨끗해 보입니다.
- 소프트웨어 및 문서 매체에 정보 파일(INF), 이미지 컬러 매칭(ICM), 제품 설명서가 포함되어 있음.
- ENERGY STAR 표준을 준수하는 절전 기능.
- 보안 잠금 슬롯.

## <span id="page-2-1"></span>각 부분과 컨트롤

### 앞면

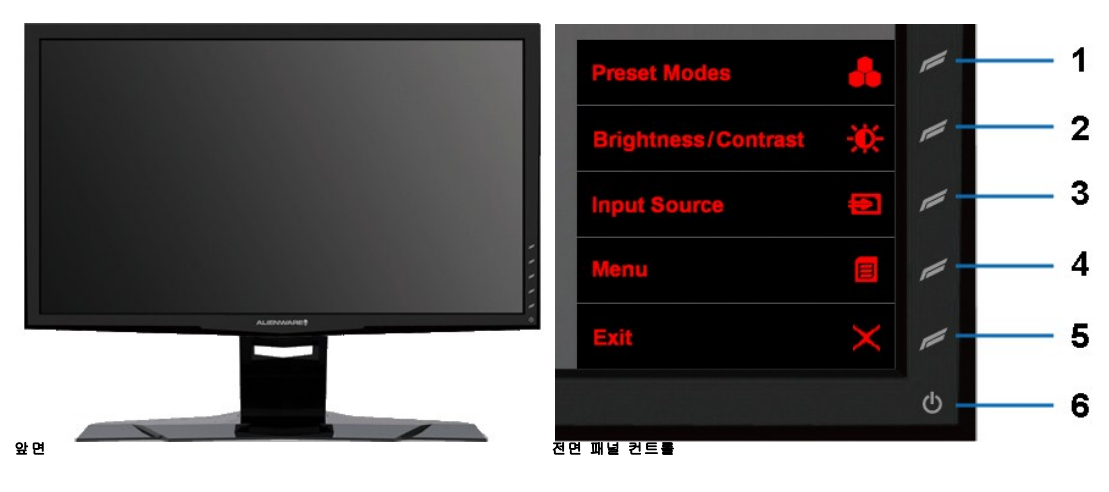

#### 라벨 설명

- **1** 단축 키 1(사전 설정 모드)
- **2** 단축 키 2(밝기/명암 대비)
- **3** 단축 키 3(입력 선택)
- **4** 메뉴
- **5** 종료
- **6** 전원 켜기/끄기

<span id="page-3-0"></span>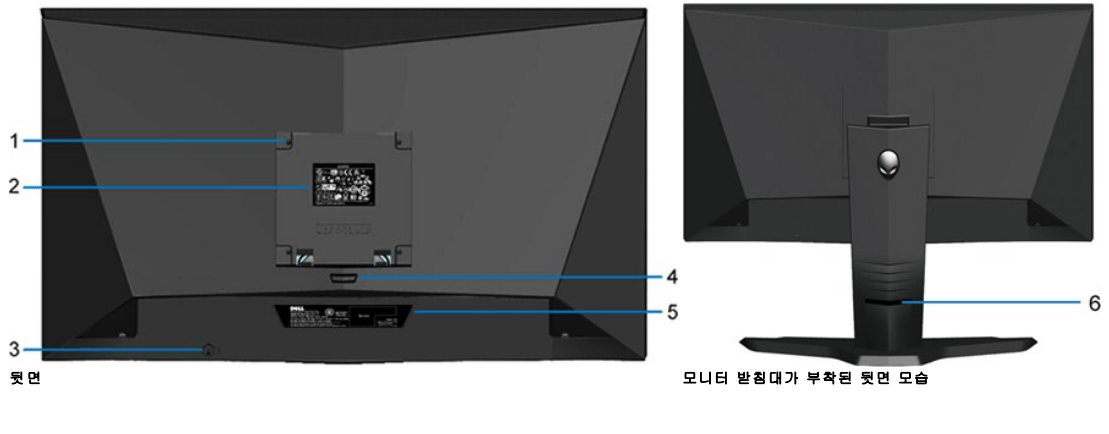

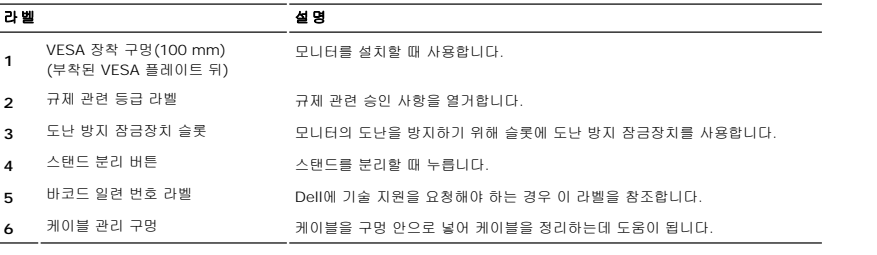

옆면

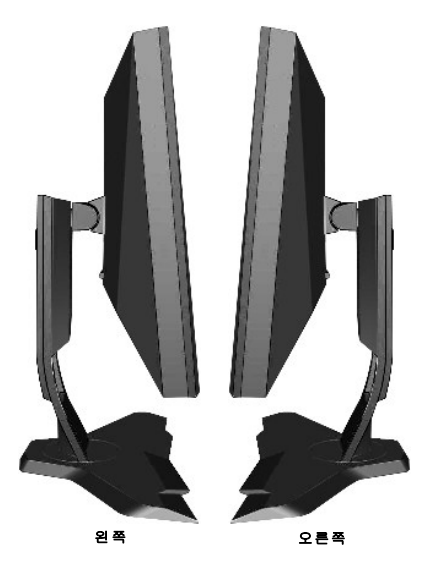

밑면

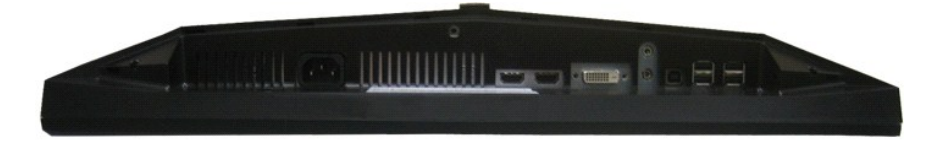

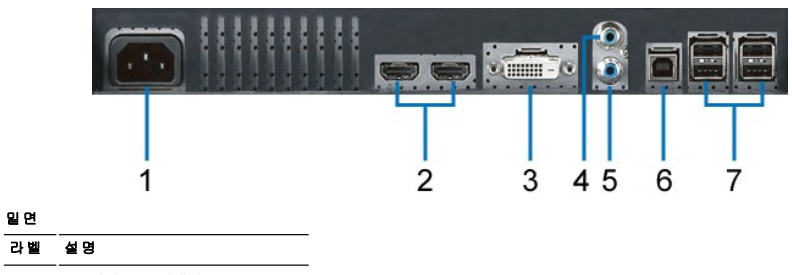

- **1** AC 전원 코드 커넥터
- **2** HDMI connector
- **3** DVI 커넥터

밑면

- **4** 오디오 라인 입력
- **5** 오디오 라인 출력
- **6** USB 업스트림 포트
- **7** USB 다운스트림 포트 (4)

## <span id="page-4-0"></span>모니터 사양

## 플러그 앤 플레이 기능

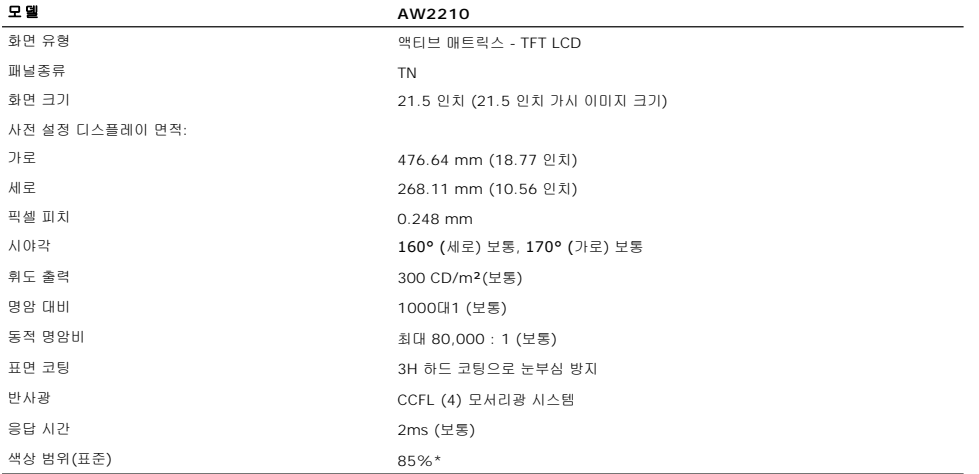

\* AW2210 색상 범위(표준)는 CIE1976(85%)과 CIE1931(72%) 테스트 기준에 기초합니다.

## 해상도 규격

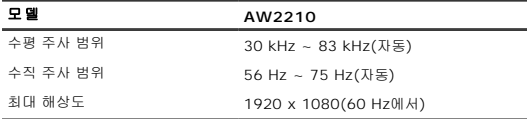

## 비디오 지원 모드

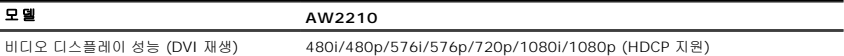

## 사전 설정 디스플레이 모드

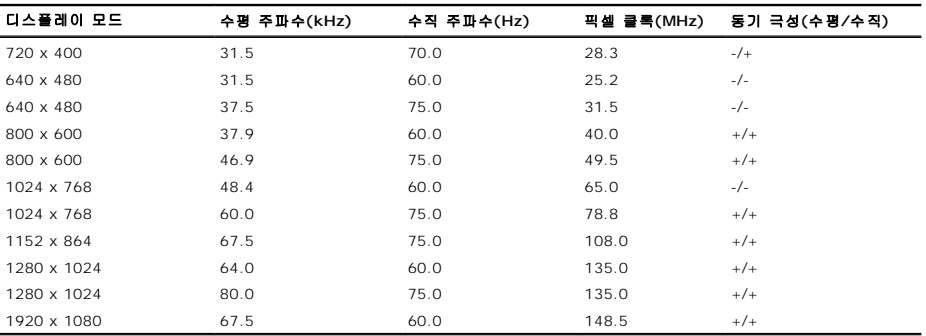

## 전기 규격

모델 **AW2210**

디지털 DVI-D TMDS, 각 차동 회선에 600 mV, 50옴 입력 임피던스에서 양의 극성

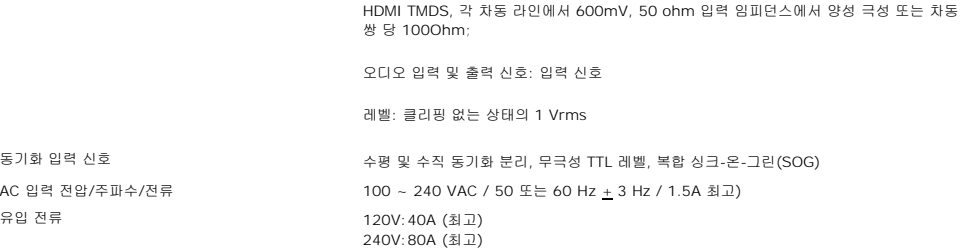

## 물리적 특성

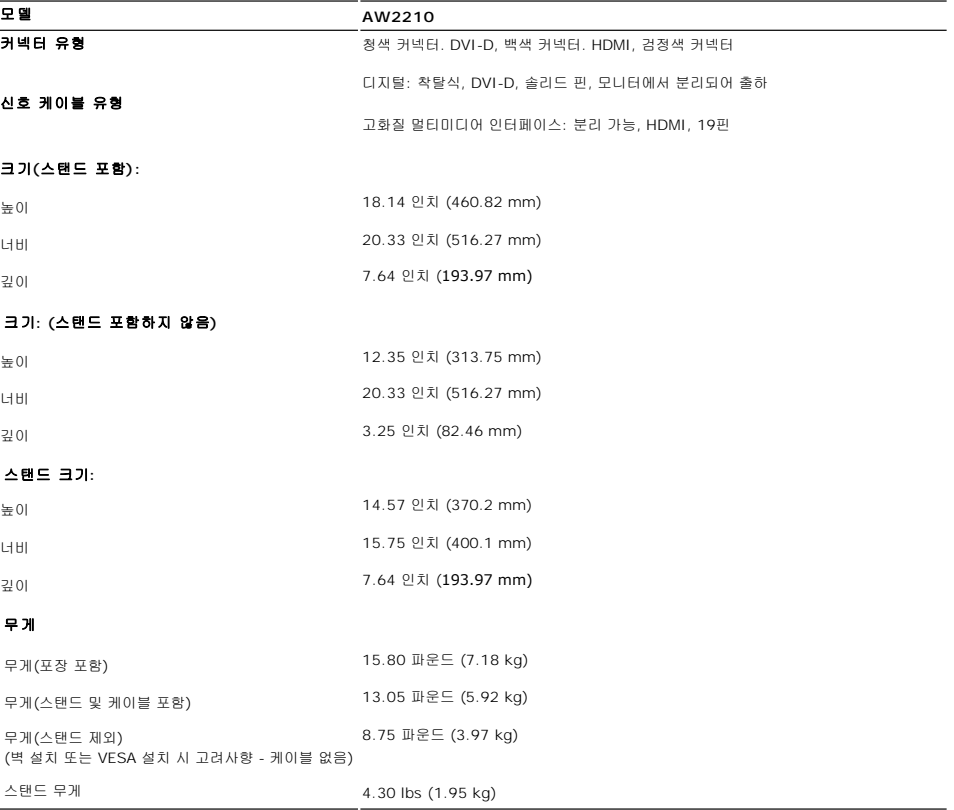

## 환경 특성

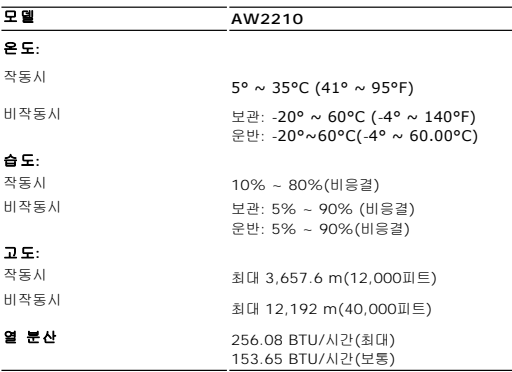

## 전원 관리 모드

VESA의 DPM™ 표준 디스플레이 카드 또는 소프트웨어가 PC에 설치되어 있는 경우, 모니터는 사용하지 않을 때 자동으로 소비 전력을 줄입니다. 이것을 절전 모드라고 합니다. 모니터는 컴<br>장치에서 신호를 감지할 때 자동으로 작동을 재개합니다. 다음 표는 자동 절전 기능의 소비 전력 및 신호 체계를 보여줍니다.

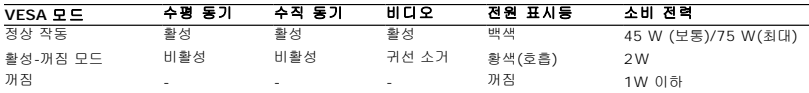

OSD는 일반 동작 모드에서만 작동합니다. 종료 조절 버튼을 작동 정지 모드에서 누르면 다음 메시지 가운데 하나가 표시됩니다

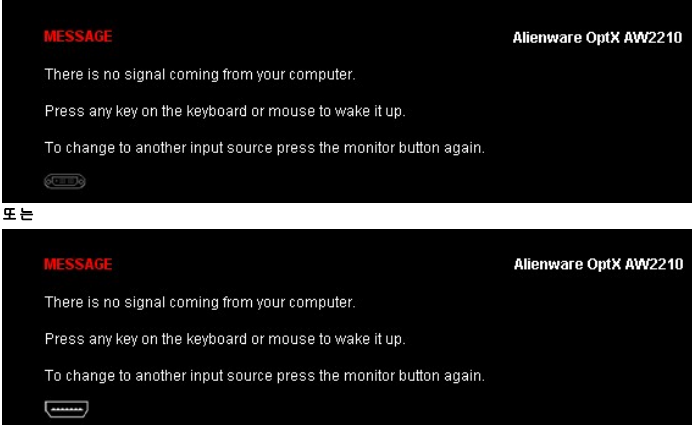

OSD에 액세스하려면 컴퓨터와 모니터를 활성화하십시오.

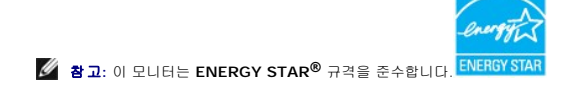

\* 모니터에서 주전원 케이블을 뽑아야만 꺼짐 모드에서 소비 전력이 0이 될 수 있습니다.

**DVI 커넥터** 

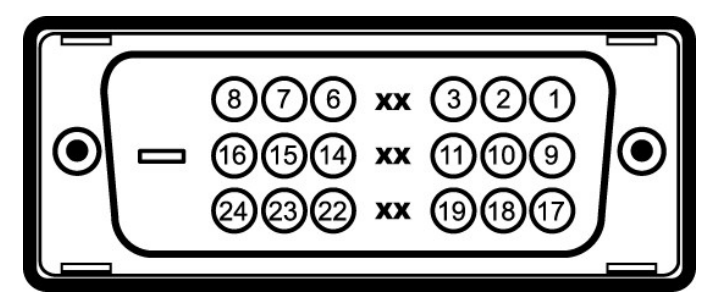

## 핀 번호 모니터 쪽의 **24** 핀 신호 케이블

- T.M.D.S. 데이터 2-
- T.M.D.S. 데이터 2+
- T.M.D.S. 데이터 2 실드
- 연결 안됨
- 연결 안됨
- DDC 클록
- DDC 데이터
- 연결 안됨
- T.M.D.S. 데이터 1-

<span id="page-10-0"></span>부록 **Alienware OptX™ AW2210** 사용자 가이드

 $\bullet$  [안전지침](#page-10-1) ● FCC 고지([미국에만 해당](#page-10-2)) ● Dell [연락처](#page-10-3)

# <span id="page-10-1"></span>경고**:** 안전 지침

#### 경고**:** 본 안내서에서 설명된 것과 다르게 컨트롤**,** 조정 또는 절차를 사용하면 감전**,** 전기적 위험 및**/**또는 기계적 위험에 노출될 수 있습니다

안전 지침에 대한 정보는 제품 정보 가이드를 참조하십시오

## <span id="page-10-2"></span>**FCC** 고지**(**미국에만 해당**)**

For FCC 통지 및 기타 규정 정보는 **http://www.dell.com/regulatory\_compliance**에 있는 규정 준수 웹사이트를 참조하십시오.

### <span id="page-10-3"></span>**Dell** 연락처

미국 내 고객은 **800-WWW-DELL(800-999-3355)**로 전화하십시오

참고**:** 활성 인터넷 연결이 없으면 구매 인보이스, 포장 명세서, 청구서 또는 Dell 제품 카탈로그에서 연락처 정보를 찾을 수 있습니다

**Dell**은 몇몇 온라인 및 전화 기반 지원과 서비스 옵션을 제공합니다**.** 이용 가능성은 나라와 제품에 따라 다르며**,** 사용자의 지역에선 일부 서비스를 이용하지 못할 수도 있 습니다**.** 판매**,** 기술 지원 또는 고객 서비스 문제로 **Dell**에 연락하려면**:**

#### **1. support.dell.com**을 방문합니다**.**

- **2.** 페이지 맨 아래의 국가**/**지역 선택 드롭다운 메뉴에서 사용자의 나라 또는 지역을 확인합니다**.**
- **3.** 페이지 왼쪽의 연락처를 클릭합니다
- **4.** 필요에 따라 적절한 서비스 또는 지원 링크를 선택합니다
- **5.** 사용자에게 편리한 Dell 연락 방법을 선택합니다.

### <span id="page-11-0"></span>모니터 설정 **Alienware OptX™ AW2210**

## 인터넷액세스기능이있는 **Alienware™** 데스크톱또는 **Alienware™** 포터블컴퓨터를사용하는경우

1. **http://support.dell.com** 으로이동하여사용자의서비스태그를입력한다음사용자의그래픽카드에대한최근드라이버를다운로드합니다.

2. 그래픽어댑터에대한드라이버를설치한다음해상도를다시**1920x1080**으로설정합니다.

주의**:** 해상도를1920x1080으로설정할수없는경우, 해당해상도를지원하는그래픽어댑터에대해Dell.에문의하십시오.

### <span id="page-12-0"></span>모니터 설정 **Alienware OptX™ AW2210**

## **Alienware™** 제품이아닌데스크톱**,** 포터블컴퓨터또는그래픽카드를사용하는경우

Windows XP의 경우:

- 1. 바탕화면에서마우스오른쪽버튼을클릭한다음등록정보**(Properties)**를클릭합니다.
- 2. 설정**(Settings)**탭을선택합니다
- 3. 고급**(Advanced)** 탭을선택합니다.
- 4. 창상단의설명으로부터그래픽컨트롤러공급업체를확인합니다(예: NVIDIA, ATI, Intel 등).
- 5. 업데이트된드라이버에대한그래픽카드공급업체웹사이트를참조합니다(예: [http://www.ATI.com](http://www.ati.com/) 또는 [http://www.NVIDIA.com](http://www.nvidia.com/) ).
- 6. 그래픽 어댑터용 드라이버를 설치한 뒤 해상도를 다시 **1920X1080** 으로 설정해보십시오.

Windows Vista® 또는 Windows 7의 경우:

- 1. 바탕 화면을 오른쪽 클릭한 다음 개인 설정을 클릭합니다.
- 2. 디스플레이 설정을 클릭합니다.
- 3. 고급 설정을 클릭합니다.
- 4. 창상단의설명으로부터그래픽컨트롤러공급업체를확인합니다(예: NVIDIA, ATI, Intel 등).

5. 업데이트된드라이버에대한그래픽카드공급업체웹사이트를참조합니다(예: [http://www.ATI.com](http://www.ati.com/) 또는 [http://www.NVIDIA.com](http://www.nvidia.com/) ).

6. 그래픽 어댑터용 드라이버를 설치한 뒤 해상도를 다시 **1920X1080** 으로 설정해보십시오.

주의**:** 해상도를1920x1080으로설정할수없는경우, 컴퓨터제조업체에문의하거나1920x1080의비디오해상도를지원하는그래픽어댑터를구입하십시오.

## <span id="page-13-0"></span>모니터 조작

**Alienware OptX™ AW2210** 사용자 가이드

- [온 스크린 디스플레이](#page-13-1)(OSD) 사용
- <u>최대 해상도 설정하기</u>
- $\bullet$  눕힘각, 좌우 회전, 수직 확장 사용하기

## <span id="page-13-1"></span>온 스크린 디스플레이**(OSD)** 사용

### **OSD** 조절 버튼 사용하기

모니터 전면의 조절 버튼을 이용해 단축 키 기능을 선택하고, OSD 메뉴를 탐색하고, 표시되는 이미지의 특성을 조정할 수 있습니다.

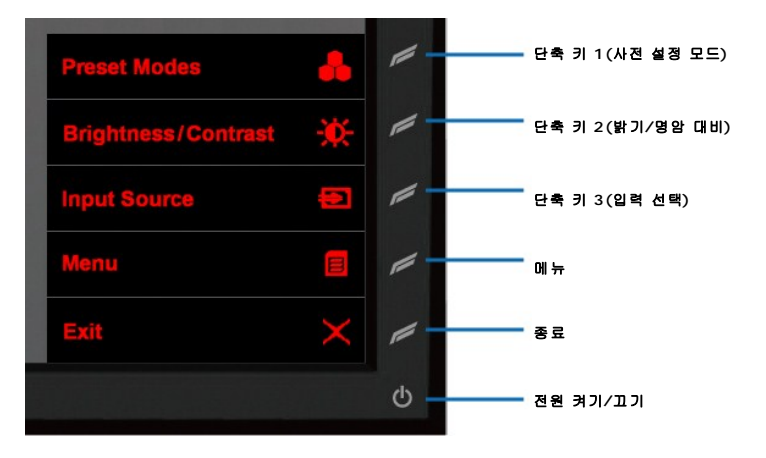

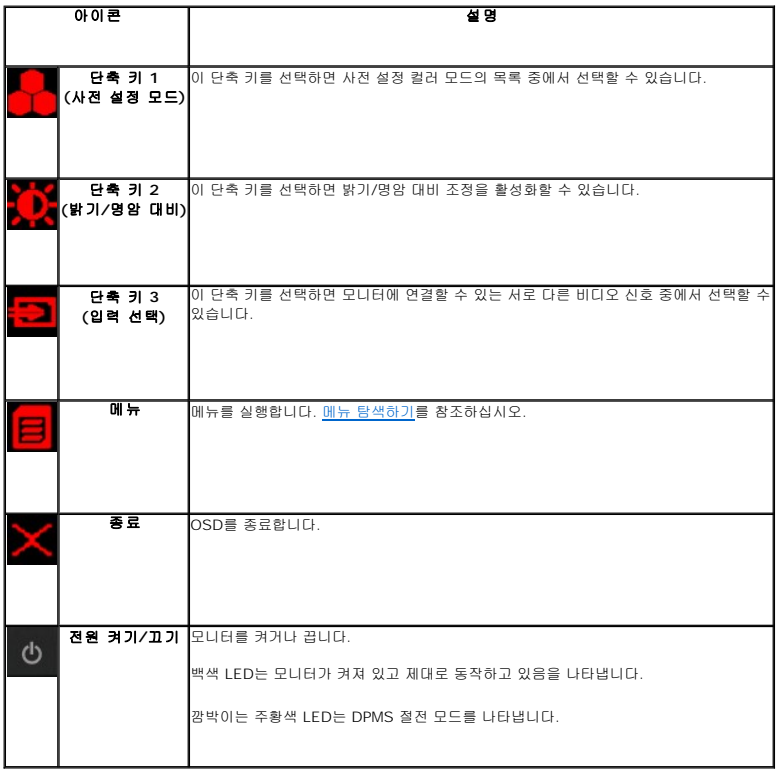

#### <span id="page-14-0"></span>메뉴 탐색하기

 $1.$   $\boxed{=}$  (메뉴)를 선택해 메뉴를 실행합니다.

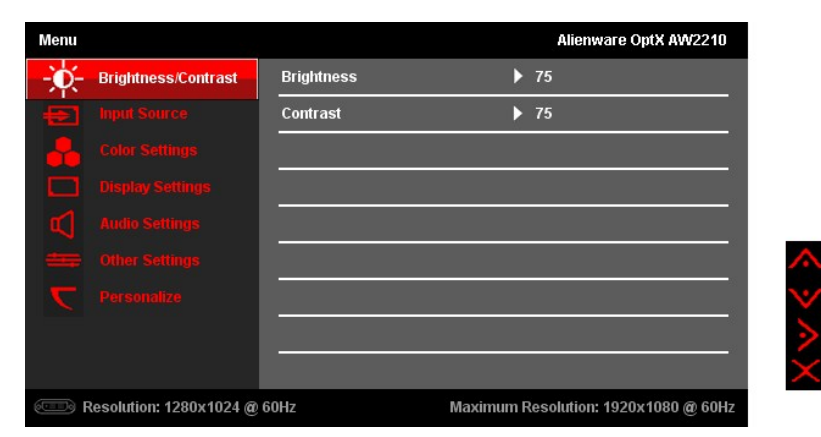

- 2. (위) 또는 (아래)를 선택해 설정 옵션 사이에서 이동합니다. 한 아이콘에서 다른 아이콘으로 이동할 때 옵션 이름이 강조 표시됩니다. 모니터에서 사용할 수 있는 모든 옵션 의 전체 목록은 [메뉴 옵션을](#page-15-0) 참조하십시오.
- 3. (오른쪽)을 선택해 하위 메뉴로 이동합니다.

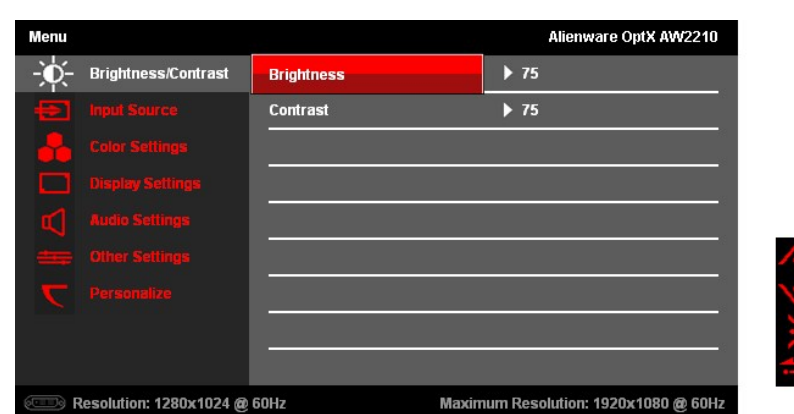

- 4.  $\overbrace{ }$  (위) 또는  $\overline{ }$  (아래)를 선택해 설정 옵션 사이에서 이동합니다.
- 5. (오른쪽)을 선택해 설정값 조정을 위한 슬라이더 바를 불러옵니다.

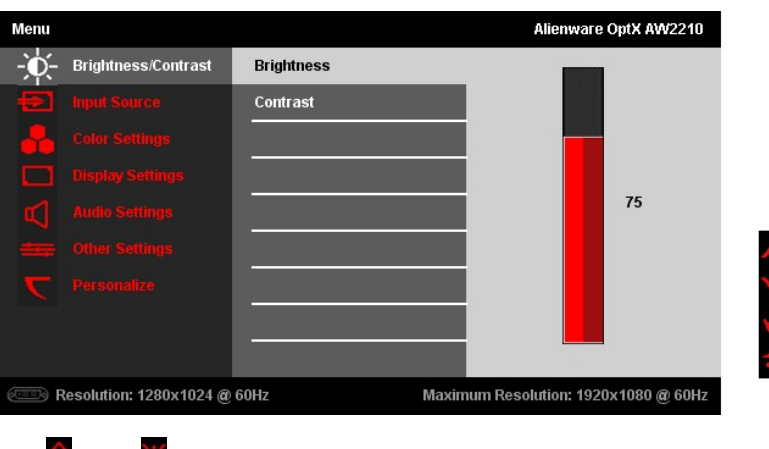

 $6.$  (위) 또는  $1/2$  (아래)를 선택해 설정값을 조정합니다.

7. (확인)을 선택해 하위 메뉴로 돌아갑니다.

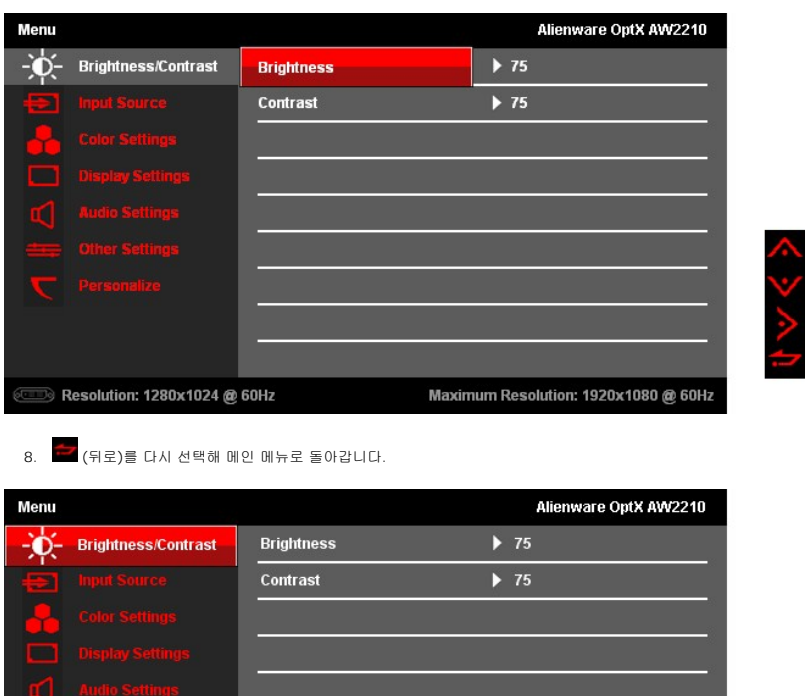

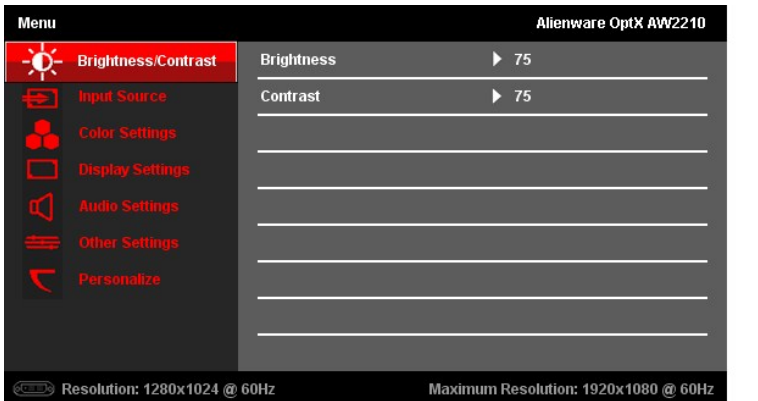

9.  $\overline{\mathsf{X}}$  (종료)를 선택해 OSD 메뉴를 종료합니다.

<span id="page-15-0"></span>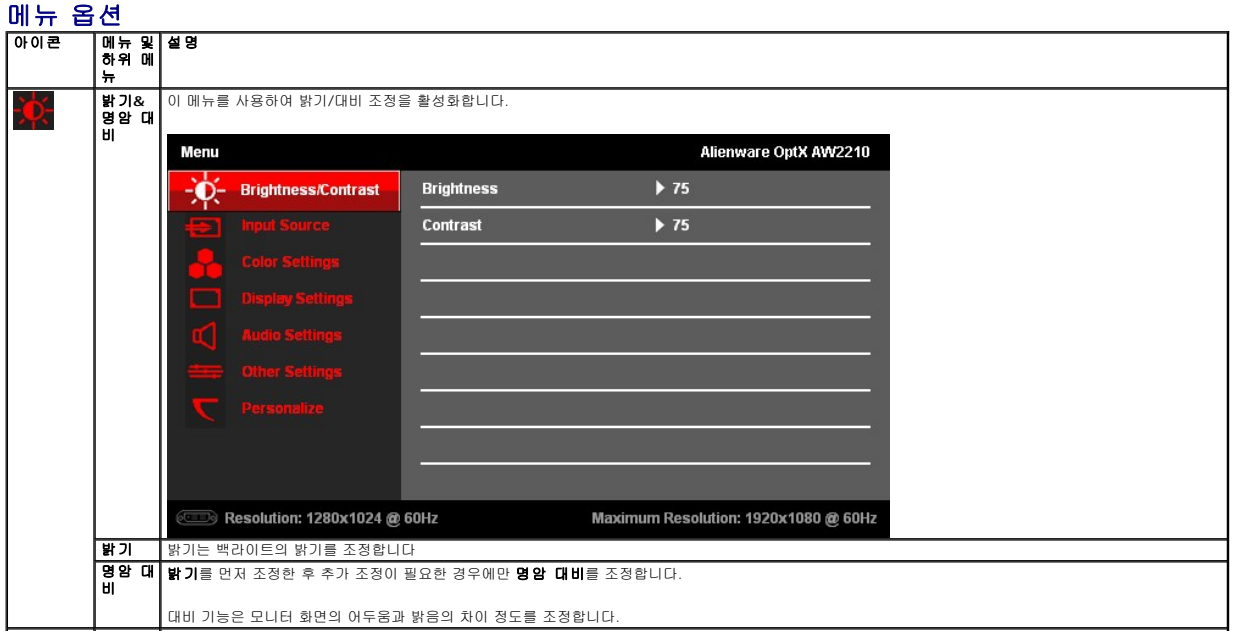

スツベン

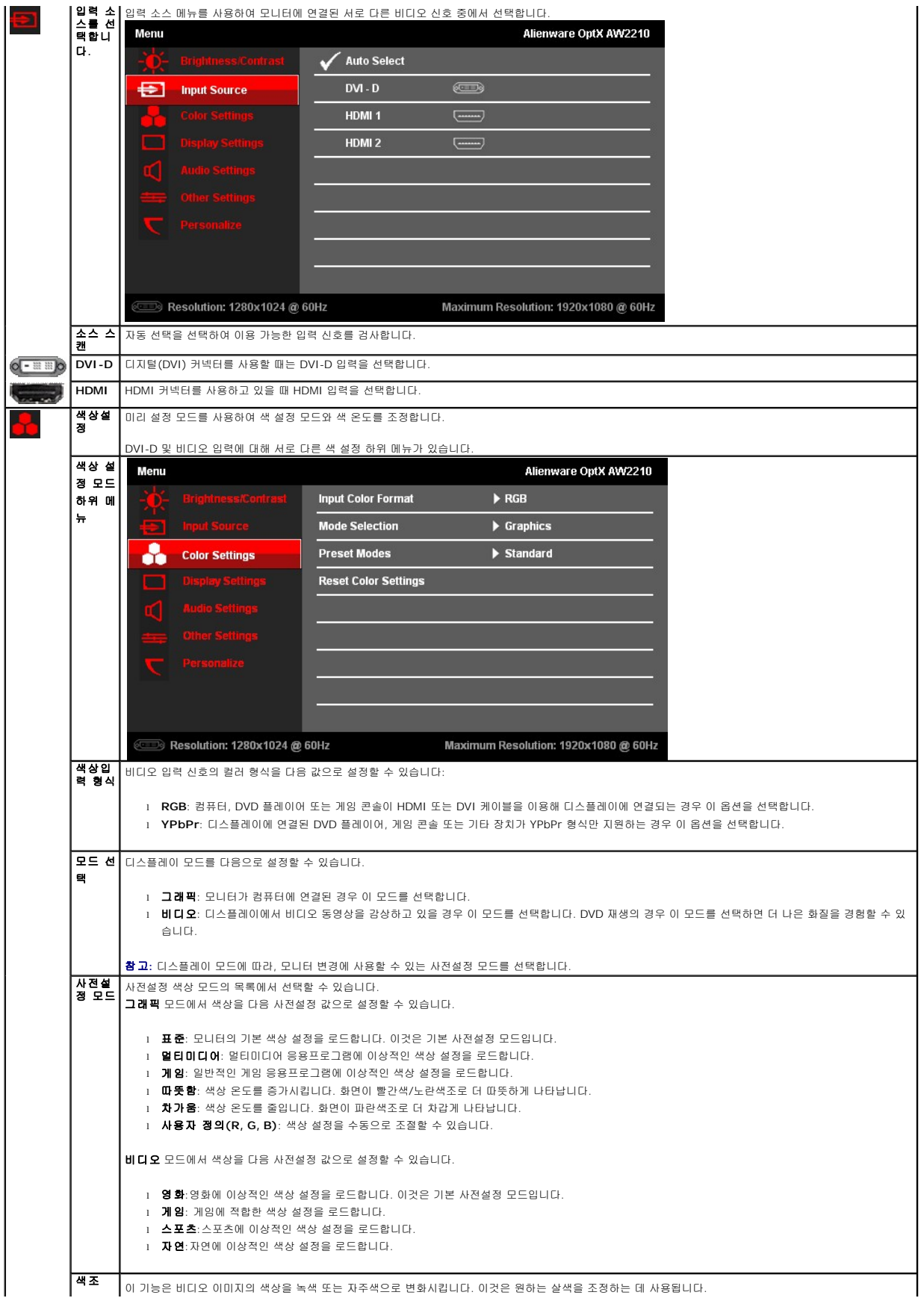

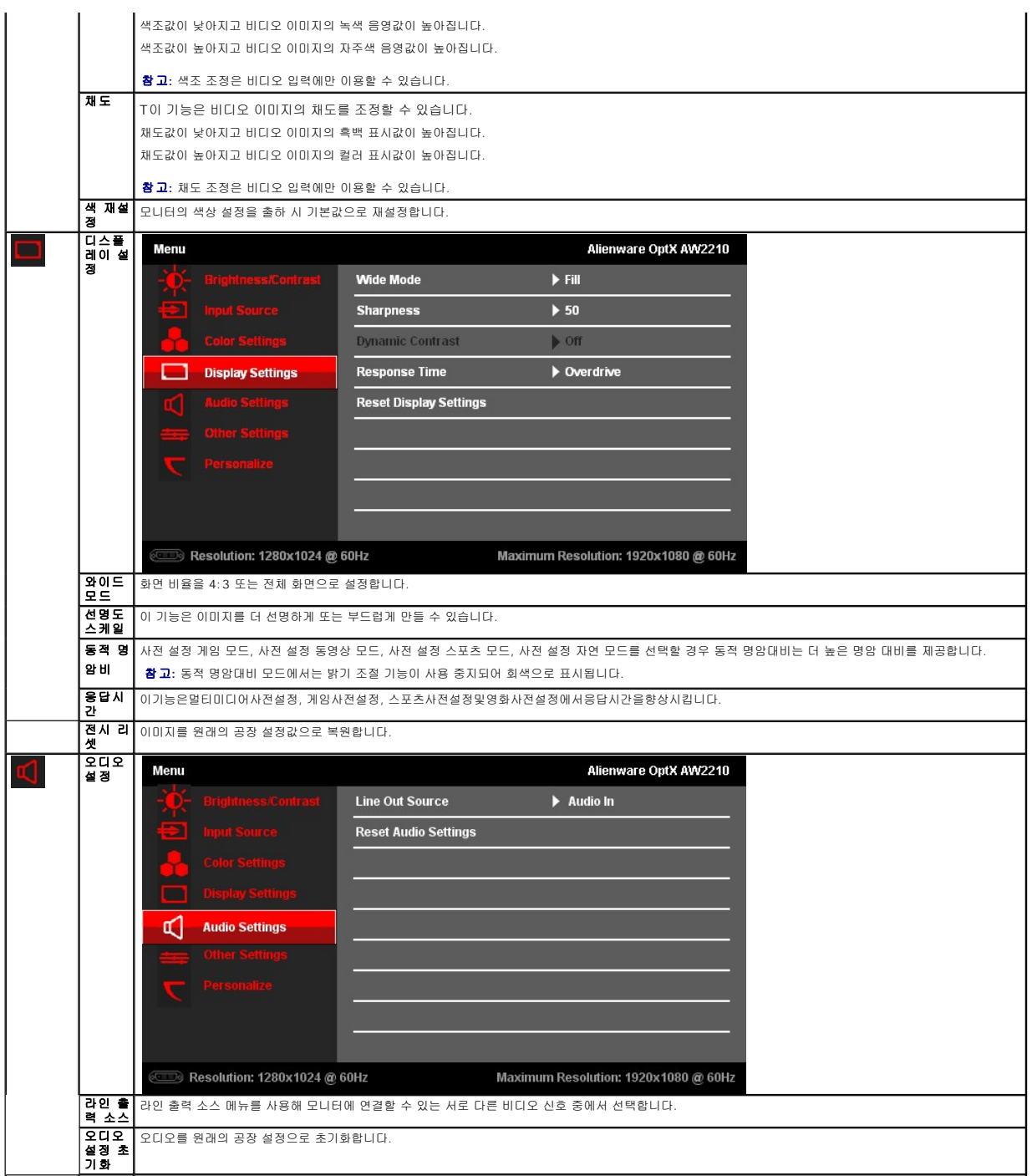

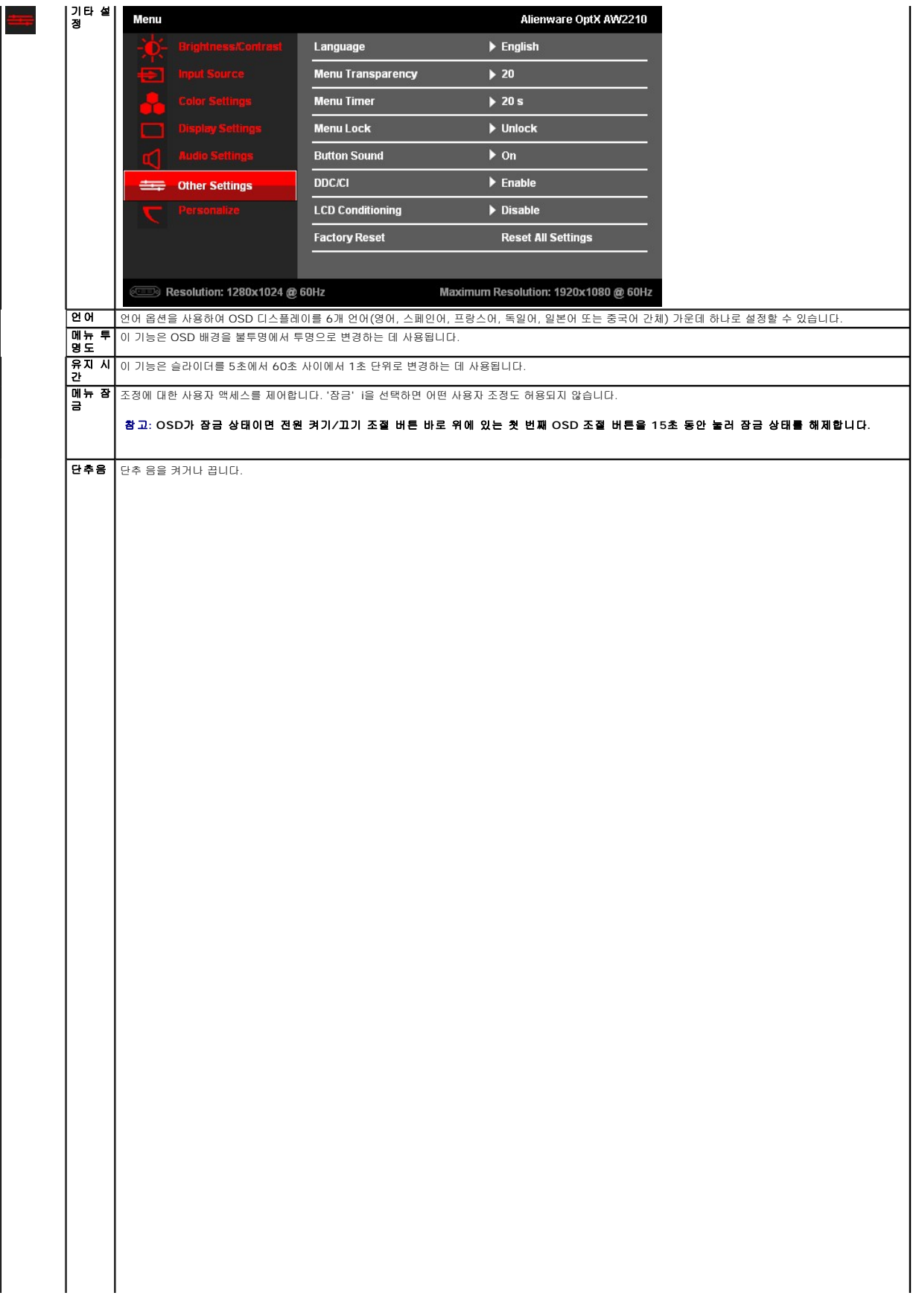

### <span id="page-23-0"></span>모니터 설정 **Alienware OptX™ AW2210**

## 디스플레이 해상도를 **1920X1080(**최대**)**으로 설정하는 중요 지침

Microsoft Windows 운영 체제를 사용할 때 최대의 디스플레이 성능을 유지하려면 다음 단계를 수행하여 디스플레이 해상도를 또는 1920X1080 픽셀로 설정하십시오.

Windows XP의 경우:

1. 바탕화면에서마우스오른쪽버튼을클릭한다음등록정보**(Properties)**를클릭합니다.

- 2. 설정**(Settings)**탭을선택합니다.
- 3. 마우스왼쪽버튼을누른상태에서슬라이더바를오른쪽으로이동하여화면해상도를**1920X1080**으로설정합니다.
- 4. 확인(**OK)**을클릭합니다.

Windows Vista® 또는 Windows 7의 경우:

- 1. 바탕 화면을 오른쪽 클릭한 다음 개인 설정을 클릭합니다.
- 2. 디스플레이 설정을 클릭합니다.

3. 마우스왼쪽버튼을누른상태에서슬라이더바를오른쪽으로이동하여화면해상도를**1920X1080**으로설정합니다.

4. 확인(**OK)**을클릭합니다.

**1920X1080**이옵션에없는경우그래픽드라이버를업데이트해야합니다. 사용중인컴퓨터에해당하는경우를아래에서선택하여주어진지시사항을따르십시오.

**1:** 인터넷액세스기능이없는 **[Alienware desktop or a Alienware](file:///C:/data/Monitors/AW2210/ko/ug/internet.htm)** 데스크톱또는 **Dell.** 포터블컴퓨터를사용하는경우**.** 

**2: Alienware** 제품이아닌데스크톱**,** [포터블컴퓨터또는그래픽카드를사용하는경우](file:///C:/data/Monitors/AW2210/ko/ug/non-dell.htm)**.** 

## <span id="page-24-0"></span>**Alienware OptX™ AW2210**

[사용자설명서](file:///C:/data/Monitors/AW2210/ko/ug/index.htm) 

#### 디스플레이 해상도를 1920 x 1080(최대)[으로 설정하는 중요 지침](file:///C:/data/Monitors/AW2210/ko/ug/optimal.htm)

### 이 문서에 포함된 정보는 사전 통보 없이 변경될 수 있습니다**. © 2009 Dell Inc. All rights reserved.**

이 자료를 델(Dell Inc.)의 서면 승인 없이 어떠한 방식으로든 복제하는 것은 엄격히 금지됩니다.

이 문서에 사용된 상표: *Alienware*는 에일리언웨어(Alienware Corporation)의 상표 또는 등록상표입니다; *DelIni DELL* 로고는 델(Dell Inc)의 상표입니다. Microsoft와 Windows는 미국 또는 기타 국가에서 사용되는<br>마이크로소프트(Microsoft Corporation)의 상표 또는 등록상표입니다. *ENERGY STAR*는 미국 환경청의 등

본 문서에는 상표와 상호에 대한 권리를 주장하는 법적 실체 또는 그 법적 실체의 제품을 지칭하기 위하여 기타 상표와 상호가 사용되었을 수 있습니다. Dell Inc.는 자사 소유가 아닌 상표나 상호에 대한 어떠한 소유권도 부인합 니다.

#### 모델 **AW2210t. 2009**년 **8**월 **Rev. A03**

# <span id="page-25-0"></span>모니터 설치

### **Alienware OptX™ AW2210** 사용자 가이드

- $\bullet$  스탠드 부착하기
- [모니터 연결](#page-25-2)
- $\bigcirc$  [케이블 정리 및 케이블 커버 부착하기](#page-26-0)
- $\bullet$  [스탠드 분리하기](#page-27-0)
- [벽걸이](#page-27-1)(옵션)

## <span id="page-25-1"></span>스탠드 부착하기

**/ 참고**: 스탠드는 모니터와 분리된 상태로 출고됩니다.

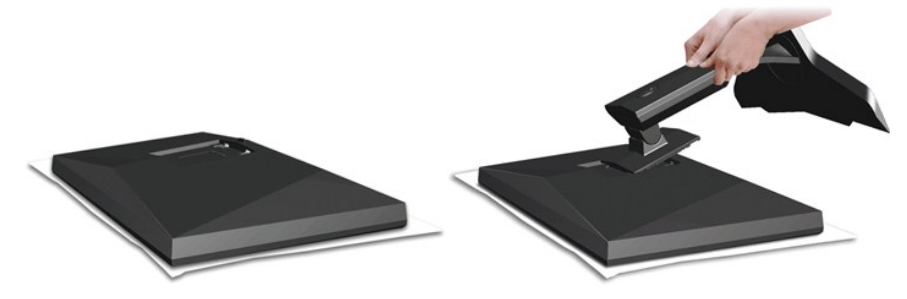

모니터 커버를 제거하고 모니터를 그 위에 놓습니다.

1. 스탠드 상부에 있는 두 개의 탭을 모니터 후면의 홈에 끼웁니다. 2. 스탠드를 내려 모니터 장착부가 딸깍 소리를 내면서 스탠드에 고정되게 합니다.

## <span id="page-25-2"></span>모니터 연결

경고**:** 이 절에 있는 어떠한 절차를 시작하기 전에 [안전 수칙을](file:///C:/data/Monitors/AW2210/ko/ug/appendx.htm#Safety%20Information) 따르십시오.

컴퓨터에 모니터를 연결하려면 다음 절차/지침을 수행하십시오.:

- 
- 1. 컴퓨터를 끄고 전원 케이블을 뽑습니다.<br>2. 모니터를 DVI(디지털 DVI-D) 케이블 또는 HDMI 케이블 가운데 하나만 이용해서 컴퓨터에 연결합니다. 적절한 비디오 시스템을 갖춘 두 대의 서로 다른 컴퓨터에 연결할 때만 두<br>케이블을 함께 사용할 수 있습니다.

#### 백색 **DVI** 케이블 연결

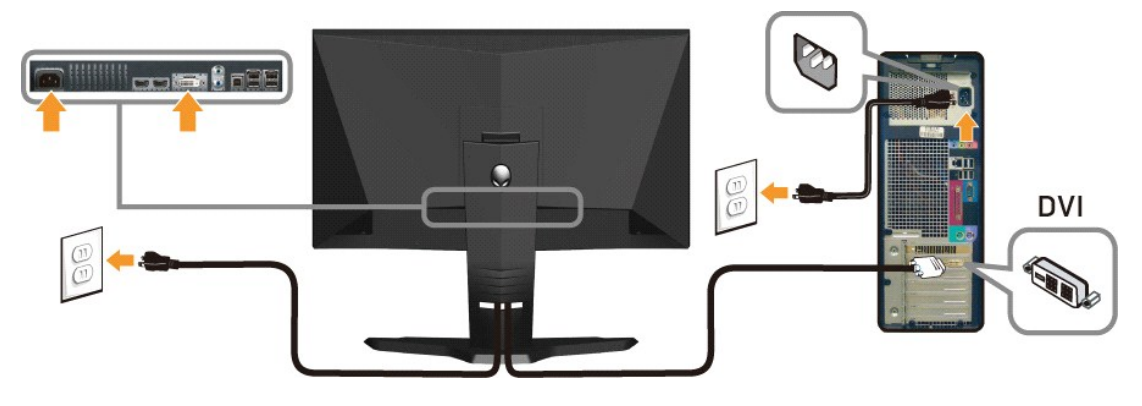

청색 **HDMI** 케이블

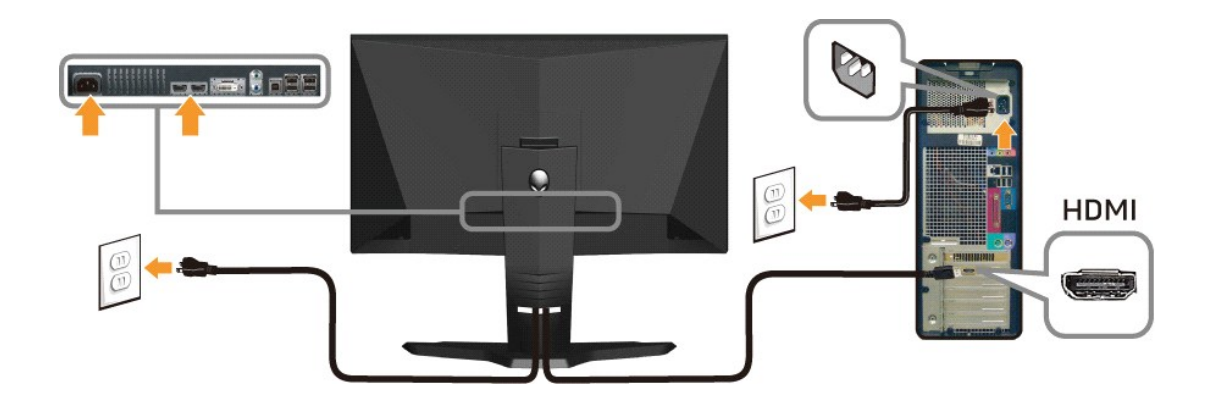

참고**:** Alienware 디스플레이를 Xbox, PlayStation 또는 DVD 플레이어에 연결할 수 있습니다.

경고**:** 그림은 예시용으로만 사용됩니다. 컴퓨터의 모양은 다를 수 있습니다.

#### **USB** 케이블 연결하기

모니터에 부속된 USD 케이블의 한쪽을 모니터의 USB 업스트림 포트(<u>밀면</u> 참조)에 연결하고 반대쪽은 컴퓨터/장치의 비어 있는 USB 포트에 연결합니다.

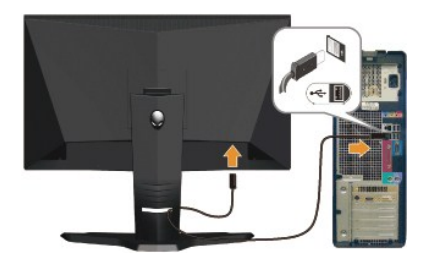

## <span id="page-26-0"></span>케이블 정리 및 케이블 커버 부착하기

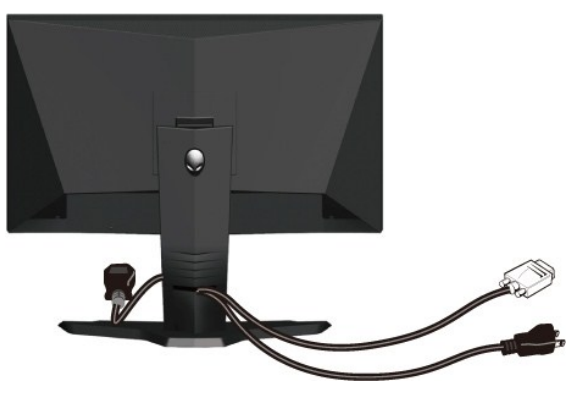

필요한 모든 케이블을 모니터와 컴퓨터에 연결한 후(케이블 연결은 <mark>[모니터 연결하기](#page-25-2)</mark>

케이블 커버 부착하기

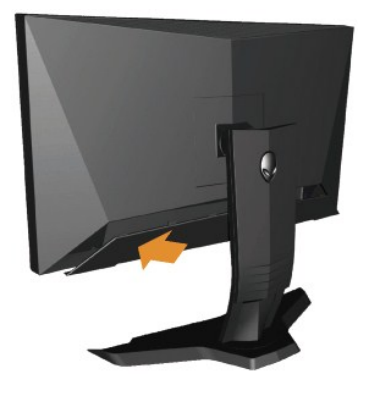

케이블을 모니터에 연결한 다음 케이블 커버를 모니터에 부착합니다.

## <span id="page-27-0"></span>스탠드 분리하기기

참고**:** 받침대를 제거할 때 LCD 화면이 긁히는 것을 방지하려면 꼭 모니터를 깨끗한 표면에 배치하십시오.

스탠드 제거하기

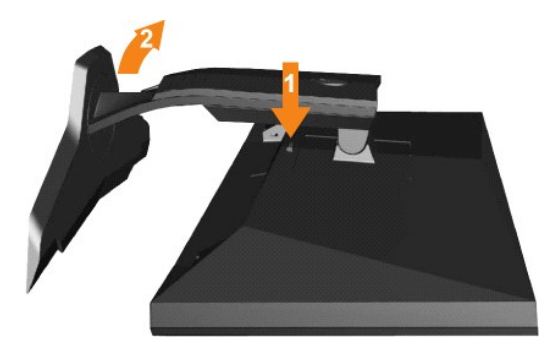

1. 받침대 해제 버튼을 누릅니다. 2. 받침대를 들어 올려 모니터에서 분리합니다.

## <span id="page-27-1"></span>벽걸이**(**옵션**)**

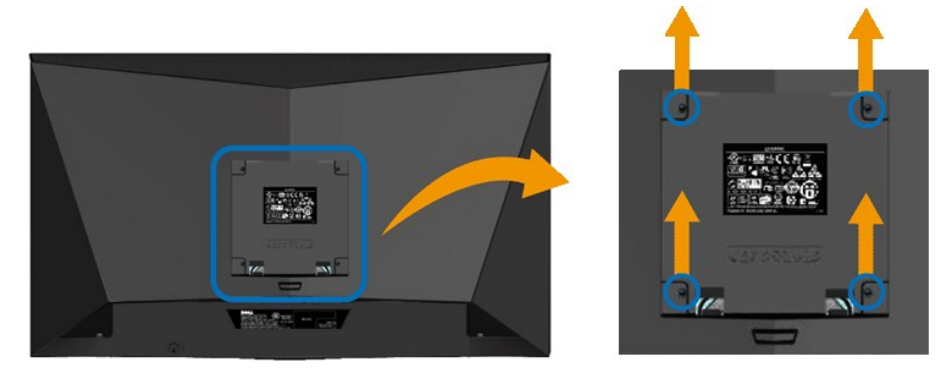

(나사 치수: M4 x 10 mm).

VESA 호환형 받침대 장착 키트와 함께 제공되는 지침을 참조하십시오.

- 1. 안정된 평평한 탁자에 부드러운 천 또는 쿠션을 깔고 모니터 패널을 그 위에 올려 놓습니다.
- 2. 스탠드를 제거합니다.<br>3. 스크루드라이버를 사용하여 플라스틱 커버를 고정하는 네 개의 나사를 제거합니다.<br>4. 벽걸이 키트의 장착 브래킷을 LCD에 부착합니다.<br>5. 받침대 장착 키트와 함께 제공되는 지침을 따라 LCD를 벽에 장착합니다.
- 
- 

참고**:** 최소 중량/하중 지지 용량이 4.36 kg인 UL 인증 벽걸이 브래킷하고만 사용할 수 있습니다.

## <span id="page-29-0"></span>문제 해결

#### **Alienware OptX™ AW2210** 사용자 가이드

- [모니터 문제 해결](#page-29-1)
- $99$  [일반적인 문제](#page-30-0)
- 제품 고유의 문제
- USB 고유의 문제

<mark>个</mark>경고: 경고: 이 절에 있는 어떠한 절차를 시작하기 전에 [안전 수칙](file:///C:/data/Monitors/AW2210/ko/ug/appendx.htm#Safety%20Information) 을 따르십시오.

## <span id="page-29-1"></span>모니터 문제 해결

#### 자체 검사 기능 점검**(STFC)**

이 모니터는 모니터가 제대로 동작하는지를 사용자가 점검할 수 있게 하는 자체 검사 기능을 제공합니다. 모니터와 컴퓨터가 제대로 연결되어 있는데도 모니터 화면이 켜지지 않으면 다음 단계를 수행하여 모니터 자체 검사를 실행하십시오.

- 1. 컴퓨터와 모니터를 모두 끕니다.<br>2. 컴퓨터의 후면에서 비디오 케이블
- 2. 컴퓨터의 후면에서 비디오 케이블을 뽑습니다. 올바른 자체 검사 작업을 위하여 컴퓨터의 후면에서 디지털(백색 커넥터) 및 아날로그(청색 커넥터) 케이블을 모두 제거하십시오. 3. 모니터 전원을 켭니다.

모니터가 정상적으로 동작하면서도 비디오 신호를 감지할 수 없는 경우 움직이는 대화 상자가 화면(흑색 배경)에 표시됩니다. 자가 검사 모드 중에는 전원 LED가 백색으로 유지됩니다. 또한, 선택한 입력에 따라 아래의 대화상자 중에서 하나가 화면을 계속 스크롤합니다.

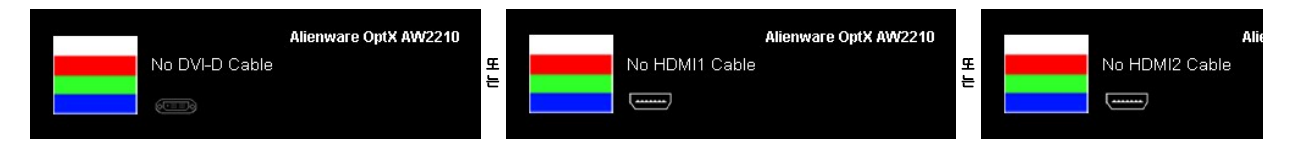

4. 비디오 케이블의 연결이 해제되거나 손상된 경우 정상적인 시스템 작동 중에도 이 상자가 나타납니다. 5. 모니터의 전원을 끄고 비디오 케이블을 다시 연결한 후 컴퓨터와 모니터의 전원을 켭니다.

위의 절차를 수행한 후에도 모니터 화면이 나타나지 않으면 비디오 컨트롤러와 컴퓨터 시스템을 점검하십시오. 모니터가 제대로 작동하고 있습니다.

### 내장형 진단 도구

모니터에 내장된 진단 도구는 화면 비정상이 모니터의 고유한 문제인지 아니면 컴퓨터 시스템과 그래픽 카드의 문제인지 판단하는 데 도움을 줍니다.

참고**:** 비디오 케이블이 뽑혀 있고 모니터가 자가 검사 모드에 있을 때만 내장된 진단 도구를 실행할 수 있습니다.

내장된 진단 도구 실행하기

- 
- 1. 화면이 깨끗한지 확인합니다(화면 표면에 먼지 입자가 없는지 확인).<br>2. 컴퓨터 또는 모니터의 후면에서 비디오 케이블을 뽑습니다. 그러면 모니터가 자가 검사 모드에 들어갑니다.
- 3. 전면 패널의 **A** 버튼과 **D** 버튼을 동시에 2초 동안 누릅니다. 회색 화면이 표시됩니다.

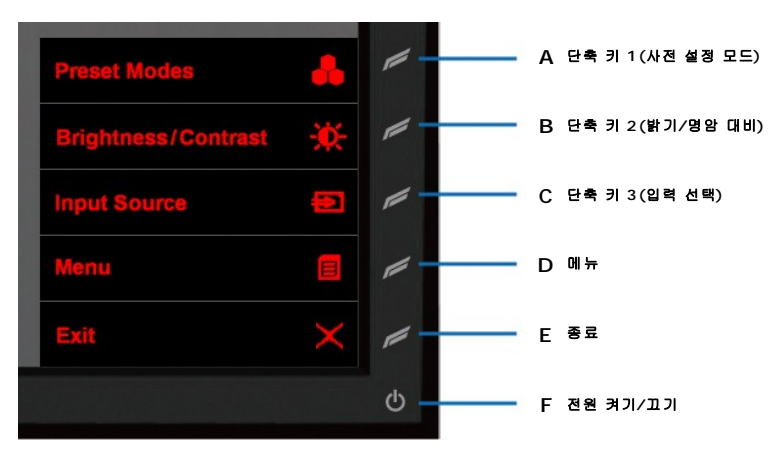

- 
- 4. 화면의 비정상 여부를 주의하여 검사합니다.<br>5. 전면 패널의 **D** 버튼을 다시 누릅니다. 화면 색상이 적색으로 변합니다.<br>6. 디스플레이의 비정상 여부를 검사합니다.
- 
- 7. 녹색, 청색, 백색 화면에서 5단계와 6단계를 반복하여 디스플레이를 검사합니다.

백색 화면이 표시되면 검사가 완료됩니다. 종료하려면 **D** 버튼을 다시 누릅니다.

내장된 진단 도구를 사용하여 실시한 검사에서 화면 비정상이 감지되지 않을 경우, 모니터는 제대로 동작하고 있는 것입니다. 비디오 카드와 컴퓨터를 점검합니다.

## <span id="page-30-0"></span>일반적인 문제

다음 표에는 발생할 수 있는 일반적인 모니터 문제와 가능한 해결책에 대한 일반 정보가 포함되어 있습니다.

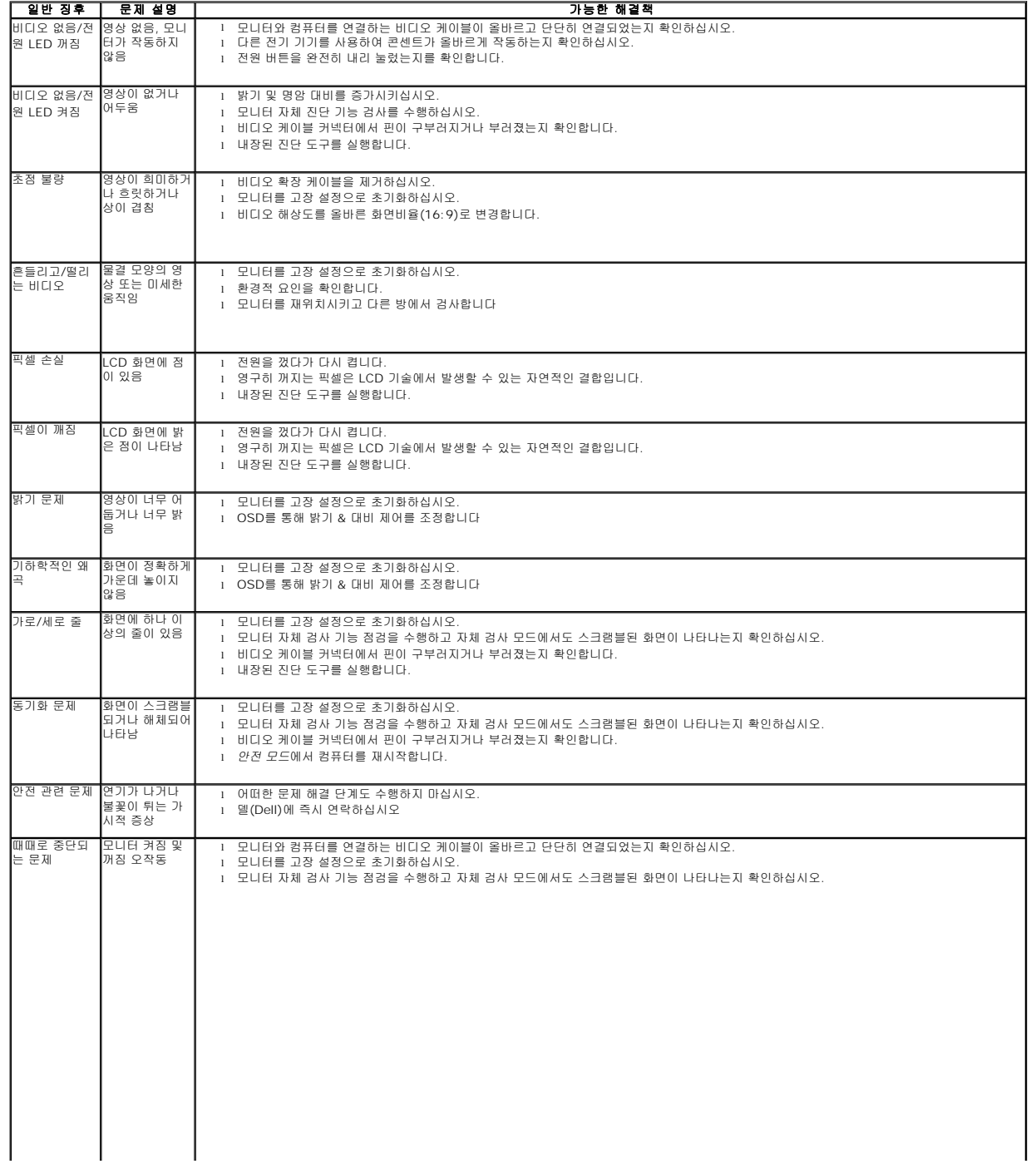